# **Getting Started With Your DellTM Wireless Network Card**

Thank you for purchasing a Dell Wireless 1390 802.11g ExpressCard™.

Before you begin to use your Dell Wireless network card, you will require the following items and information:

- A computer with an ExpressCard port and Windows® XP operating system
- Software installation CD included with your Dell Wireless 1390 802.11g ExpressCard<br>• The network name (SSID) of your wireless network
- The network name (SSID) of your wireless network

## **Getting Started**

**NOTE:** You must connect the device to the system before installing the software.

## **Connecting the Dell Wireless Network Card to Your Computer**

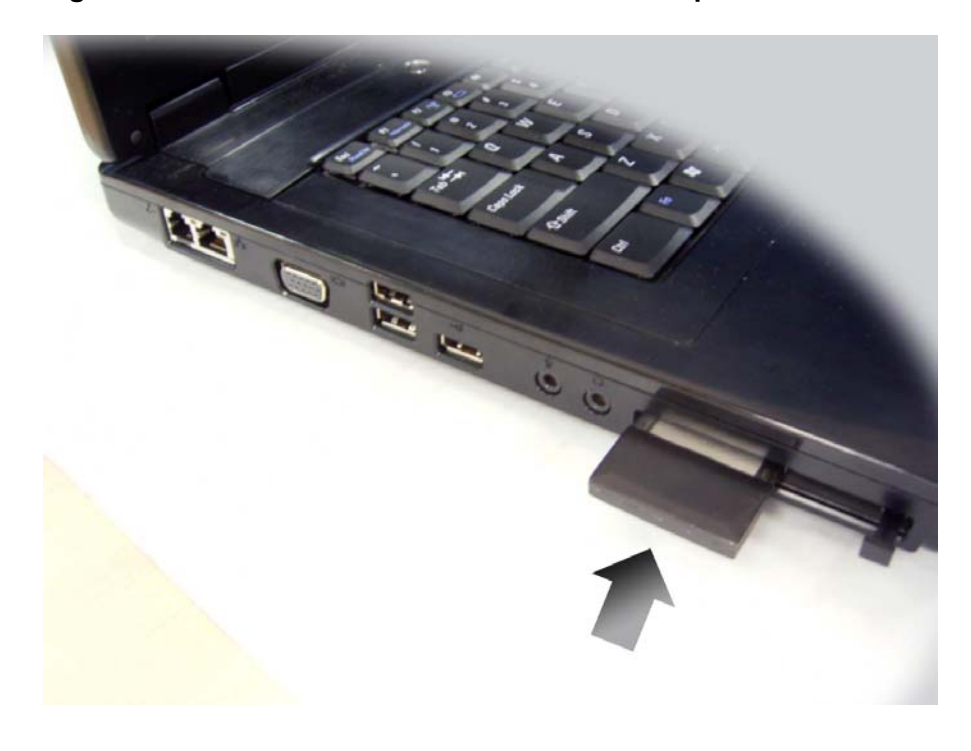

**Gemtek need to change this picture to show Setanta and Key West** 

1. Insert the Dell Wireless 1390 802.11g ExpressCard into the computer as shown above.

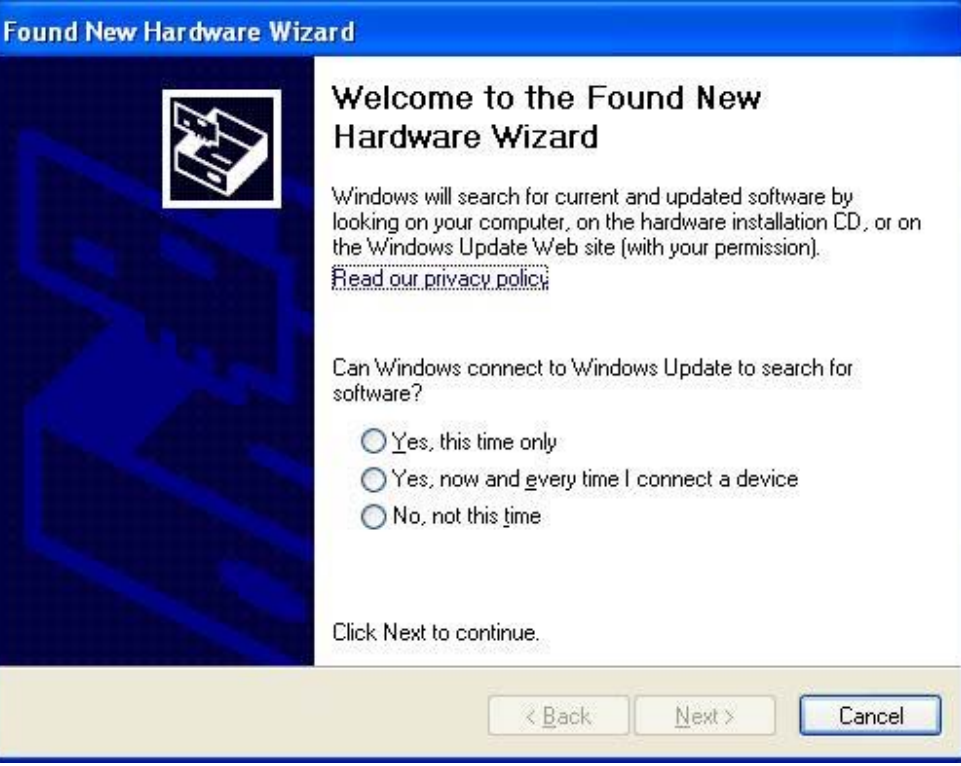

- 2. The **Found New Hardware Wizard** screen will appear.
- 3. Click **Cancel** on the **Found New Hardware Wizard**

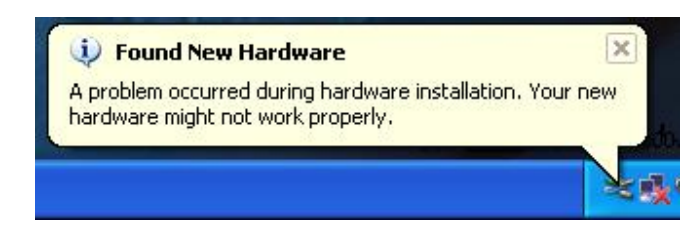

- 4. Ignore the balloon message indicating that a problem occurred during hardware installation. The following steps to install the software will rectify the problem.
- 5. Insert the **Dell Wireless 1390 802.11g ExpressCard CD** into the CD or DVD drive of your computer. If the **Main Menu** screen does not appear automatically, select **Start > Run** and then type *x***:\setup.exe** (where *x* is your CDROM drive letter) and click **OK**.
- 6. Click on **Install Software**, and follow the on screen instructions. The install wizard will install the Dell Wireless LAN Card Utility and the Windows driver.
- 7. Check for the **Green Light** on the device to make sure the network card is operating correctly and the Windows driver is loaded.
- 8. The **New network device installed** screen will appear on the bottom right corner.

#### **Connecting to a Wireless Network with No Security**

**NOTE:** This section provides the basic steps to configure and connect to a wireless network. For **S** further details see "Making a Basic Network Connection in Windows XP"in the *User's Guide* on the **Dell Wireless 1390 802.11g ExpressCard CD.**

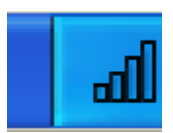

- **1.** Right-click **Wireless Network Connection icon**, as shown above, in the system tray on bottom right hand corner of your computer screen.
- **2.** Click **Open Utility.**

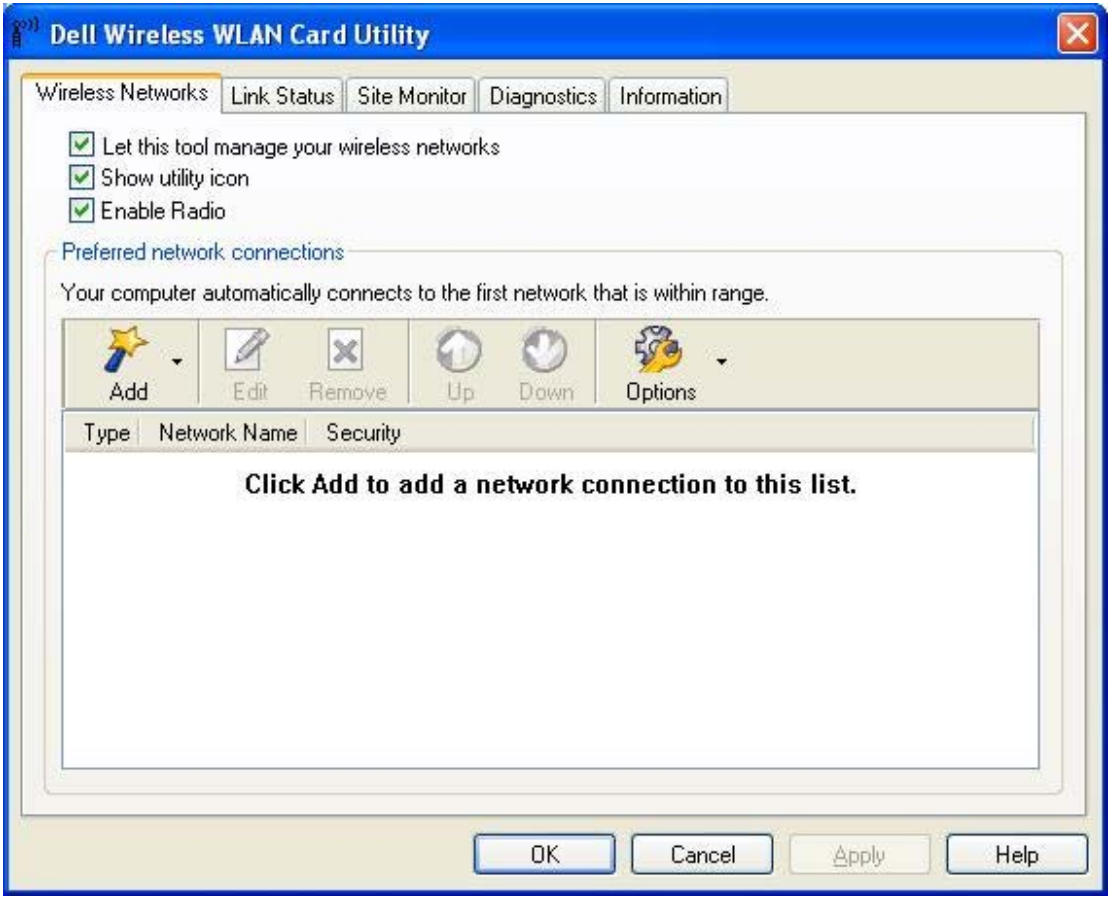

# **3.** Click **Add**.

**NOTE:** The names of the wireless networks, that are visible to your computer, are shown under **Connect to a network**.

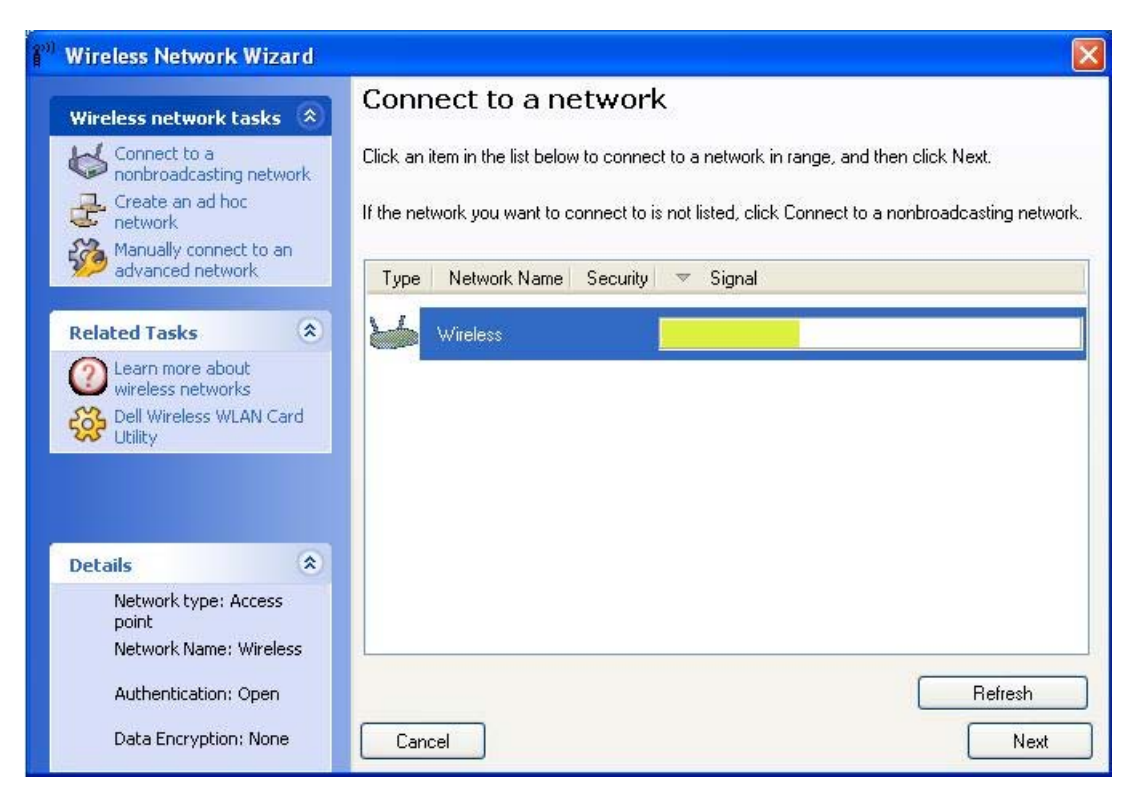

**4.** Click on the name of the network that you wish to join and click **Next**.

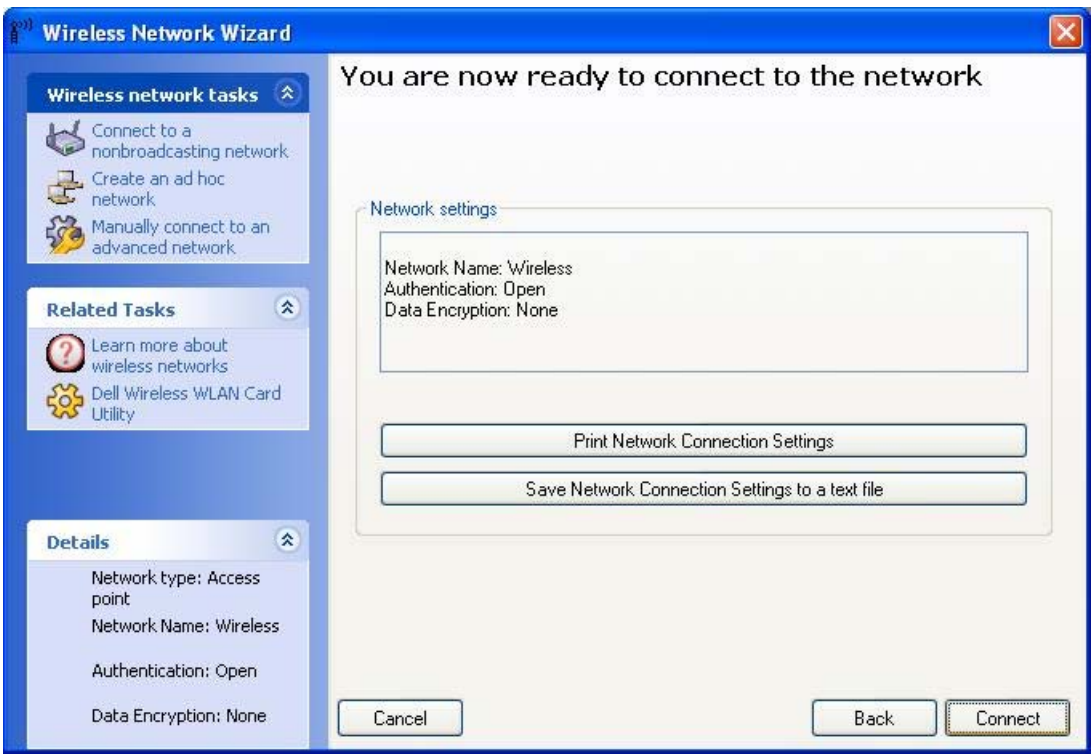

**5.** Click **Connect** to join the network

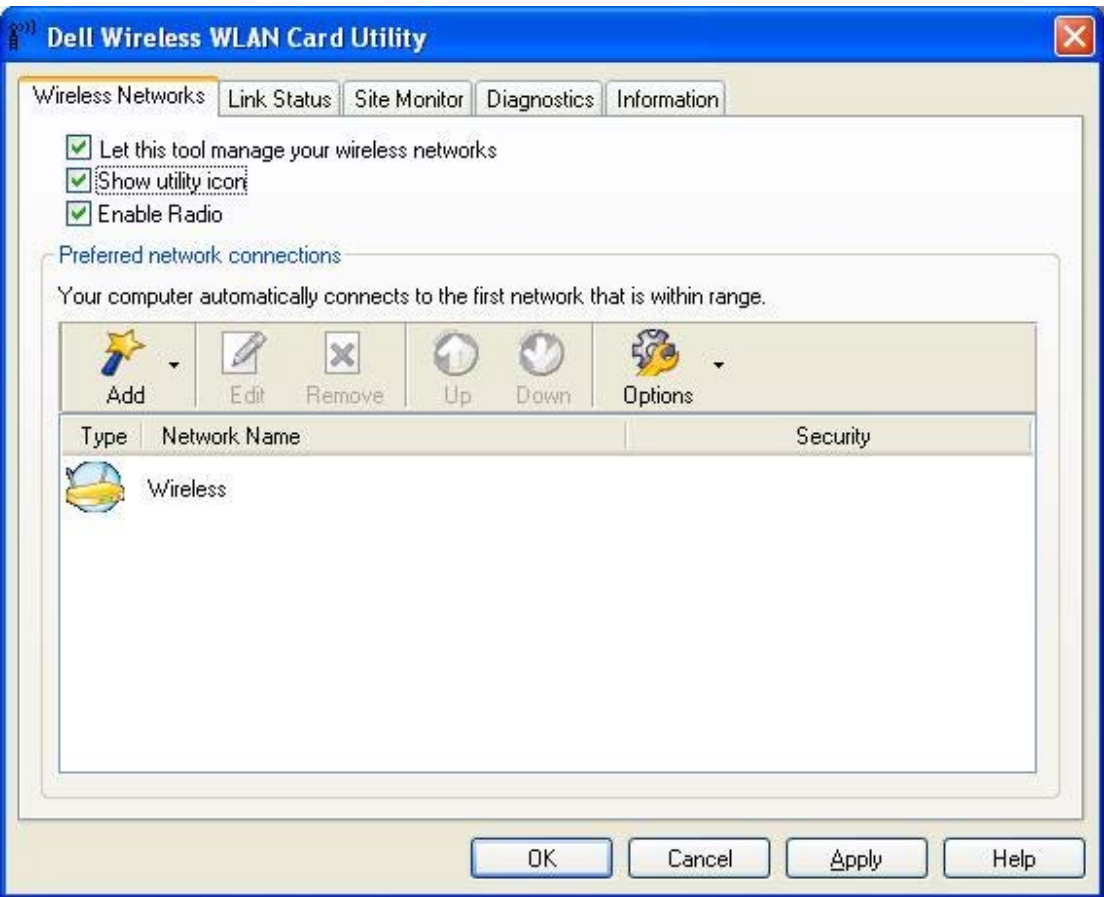

**6.** Click **OK**.

#### **Connecting to a Wireless Network with Security**

NOTE: To make advanced security settings, home users need to know the advanced security Settings on their access point and enterprise users need information from their system administrators.

NOTE: If you have not already made a basic wireless network connection, see, "Connecting to Your Wireless Network with No Security." Otherwise see, "Making a Basic Network Connection in Windows 2000/XP" in the *User's Guide* that came with your computer. To make other types of advanced network security settings in Windows XP, see, "Making Advanced Network Security Settings in Windows 2000/XP Using the Dell WLAN Card Utility" in the *User's Guide*.

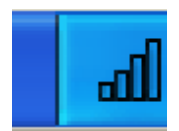

- **1.** Right-click **Wireless Network Connection icon** in the system tray on bottom right hand corner of your computer screen.
- **2.** Click **Open Utility.**

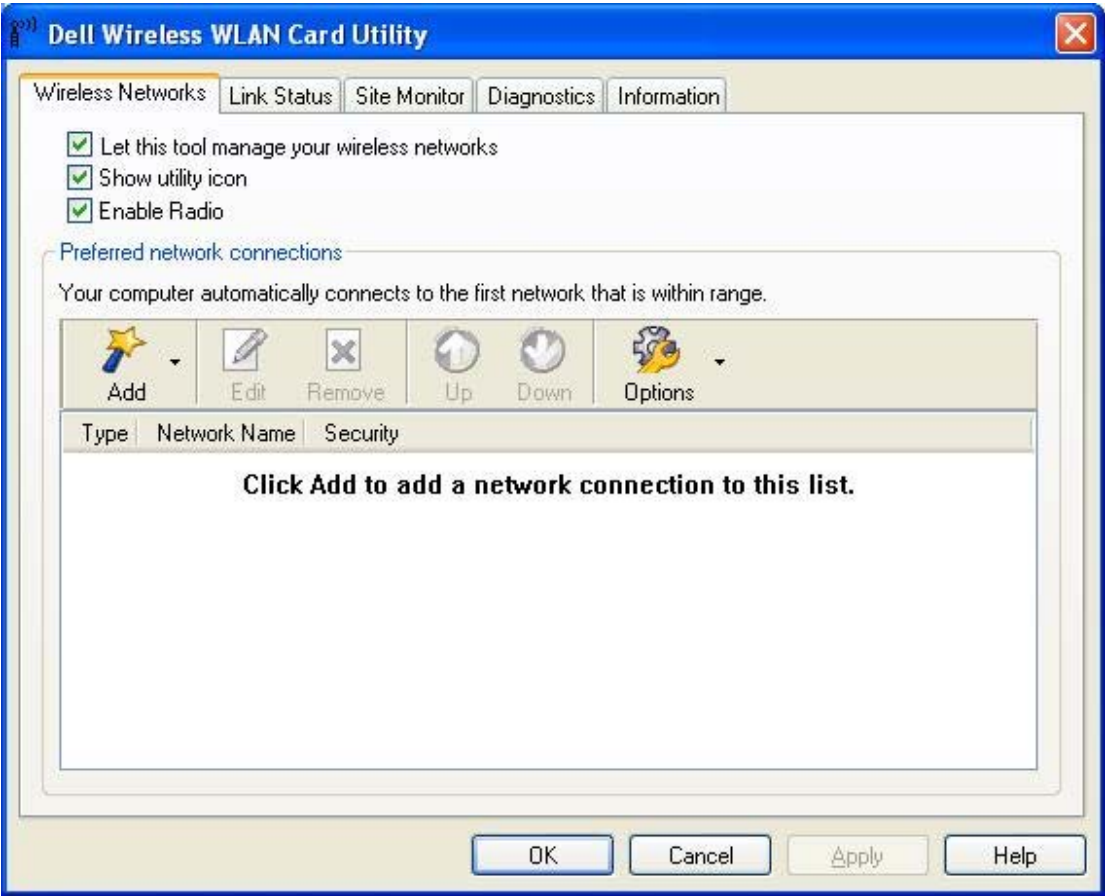

# **3.** Click **Add**.

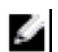

**NOTE:** The names of the wireless networks, that are visible to your computer, are shown under **Connect to a network**.

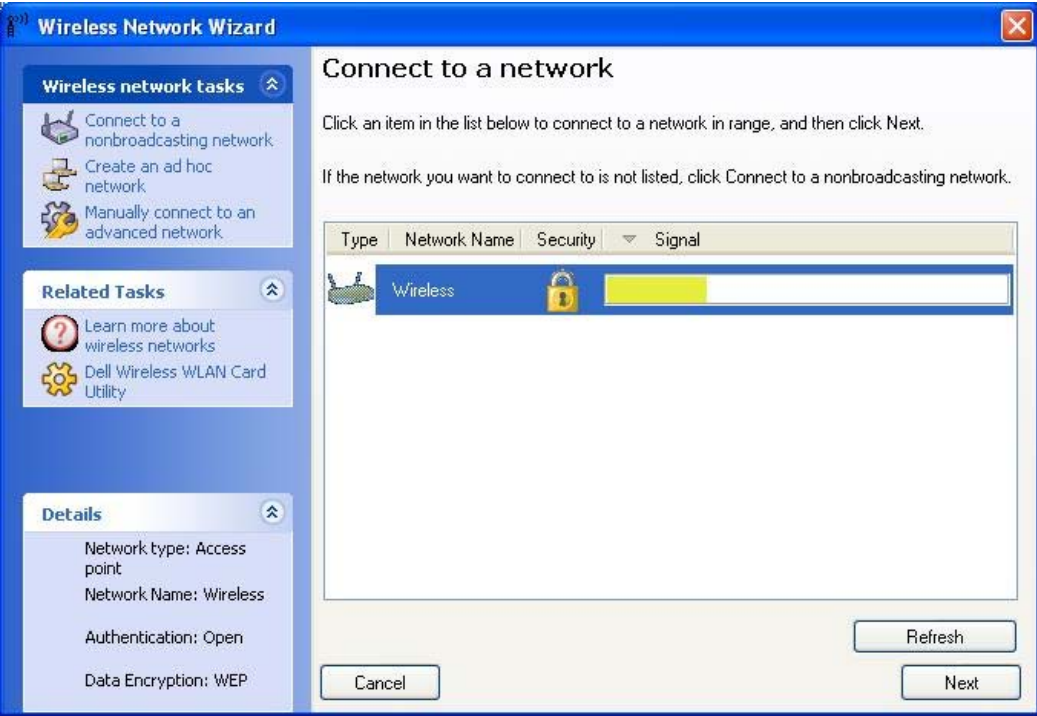

**4.** Click on the name of the network that you wish to join and click **Next**.

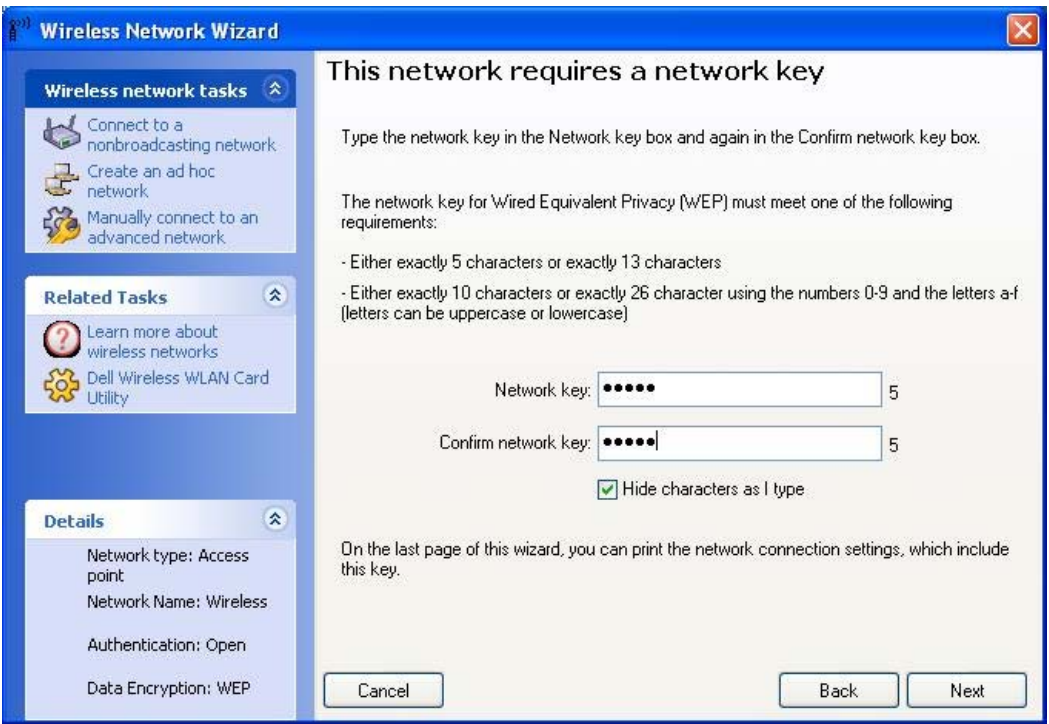

**5.** Enter the network key in both **Network key** and **Confirm network key** boxes.

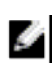

**NOTE:** The type of key varies according to the security type being used by the wireless network. The screen shot above is for WEP. The screen contents may vary depending on the security method in use, for example WPA, WPA2 and 64/128 bit WEP.

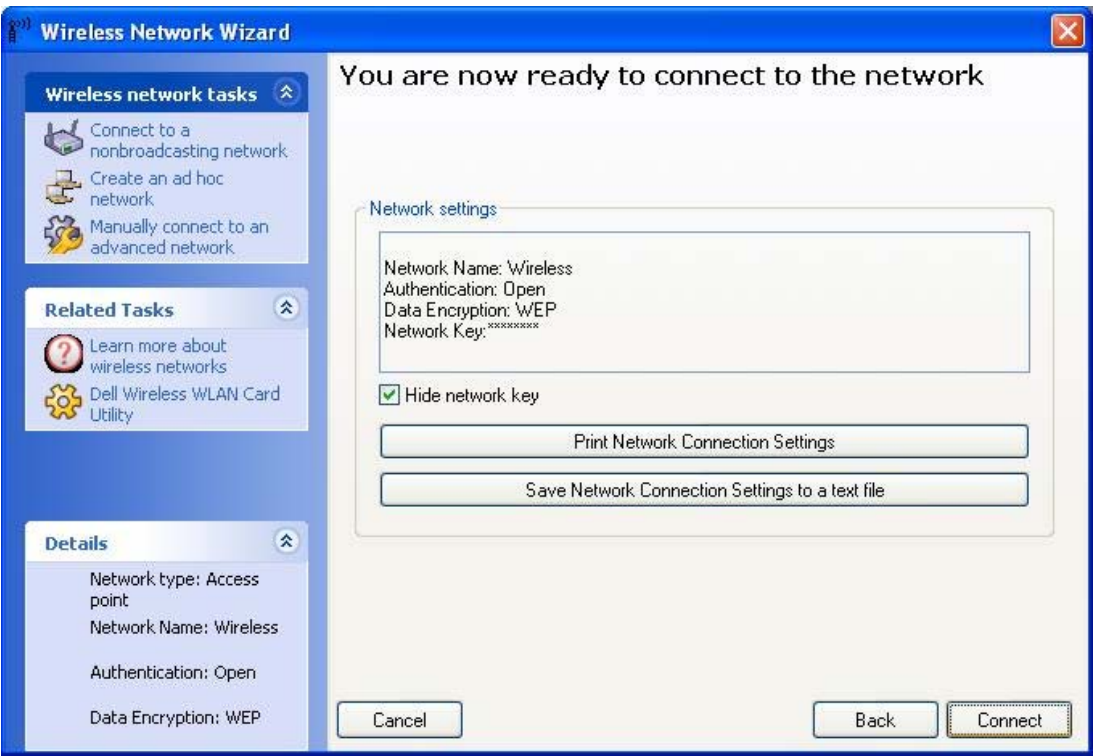

- **6.** Click **Connect** to join the network.
- **7.** Click **OK**.

**NOTE: The following symbols are used on the Dell Wireless 802.11g ExpressCard.** 

Green light indicates that the device is powered on.

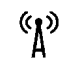

 $\mathcal{O}$ 

Green light indicates that the radio is enabled.

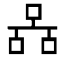

Orange flashing light indicates that data is being transmitted to or from the wireless network.

# **Notes, Notices, and Cautions**<br> **E** NOTE: A NOTE indicates important information

 **NOTE**: A NOTE indicates important information that helps you make better use of your computer.

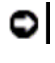

⚠

**O** NOTICE: A NOTICE indicates either potential damage to hardware or loss of data and tells you how to avoid the problem.

 **CAUTION:** A CAUTION indicates a potential for property damage, personal injury, or death.

#### **\_\_\_\_\_\_\_\_\_\_\_\_\_\_\_\_\_\_\_ Information in this document is subject to change without notice.**

#### **© 2005 Dell Inc. All rights reserved.**

The copying or reproducing of any material in this document in any manner whatsoever, without the written permission of Dell, is strictly forbidden. Trademarks used in this text: Dell and the DELL logo are trademarks of Dell Inc. Microsoft and Windows are registered trademarks of Microsoft Corporation.

Other trademarks and trade names may be used in this document to refer to either the entities claiming the marks and names or their products. Dell Inc. disclaims any proprietary interest in trademarks and trade names other than its own.

**October 2005 P/N: UF622 Rev. A00** 

# **Federal Communication Commission Interference Statement**

This equipment has been tested and found to comply with the limits for a Class B digital device, pursuant to Part 15 of the FCC Rules. These limits are designed to provide reasonable protection against harmful interference in a residential installation. This equipment generates, uses and can radiate radio frequency energy and, if not installed and used in accordance with the instructions, may cause harmful interference to radio communications. However, there is no guarantee that interference will not occur in a particular installation. If this equipment does cause harmful interference to radio or television reception, which can be determined by turning the equipment off and on, the user is encouraged to try to correct the interference by one of the following measures:

- Reorient or relocate the receiving antenna.
- Increase the separation between the equipment and receiver.
- Connect the equipment into an outlet on a circuit different from that to which the receiver is connected.
- Consult the dealer or an experienced radio/TV technician for help.

FCC Caution: Any changes or modifications not expressly approved by the party responsible for compliance could void the user's authority to operate this equipment.

This device complies with Part 15 of the FCC Rules. Operation is subject to the following two conditions: (1) This device may not cause harmful interference, and (2) this device must accept any interference received, including interference that may cause undesired operation.

# **IMPORTANT NOTE:**

# **FCC Radiation Exposure Statement:**

This equipment complies with FCC radiation exposure limits set forth for an uncontrolled environment.

This device complies with FCC RF Exposure limits set forth for an uncontrolled environment, under 47 CFR 2.1093 paragraph (d)(2).

This transmitter must not be co-located or operating in conjunction with any other antenna or transmitter.

This equipment has been SAR-evaluated for use in laptops (notebooks) with side slot configuration.

**DELL declares that WPCB-143G ( FCC ID: MXF-C941103G ) is limited in CH1~CH11 for 2.4 GHz by specified firmware controlled in U.S.A.**

# **IC statement**

Operation is subject to the following two conditions:

- 1) This device may not cause interference and
- 2) This device must accept any interference, including interference that may cause undesired operation of the device.

# IMPORTANT NOTE:

IC Radiation Exposure Statement:

This equipment complies with IC radiation exposure limits set forth for an uncontrolled environment. End users must follow the specific operating instructions for satisfying RF exposure compliance. To maintain compliance with IC RF exposure compliance requirements, please avoid direct contact to the transmitting antenna during transmitting.

This transmitter must not be co-located or operating in conjunction with any other antenna or transmitter.